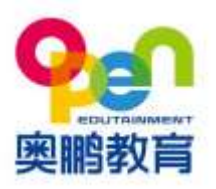

# 学员端二维码报名操作指南 V1(河北运营中心)

一、识别报名二维码

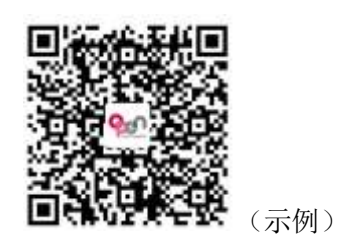

#### 二、选专业**&**填写报名信息

1、选择→院校→层次→专业(如福建师范大学-专升本-体育教育)

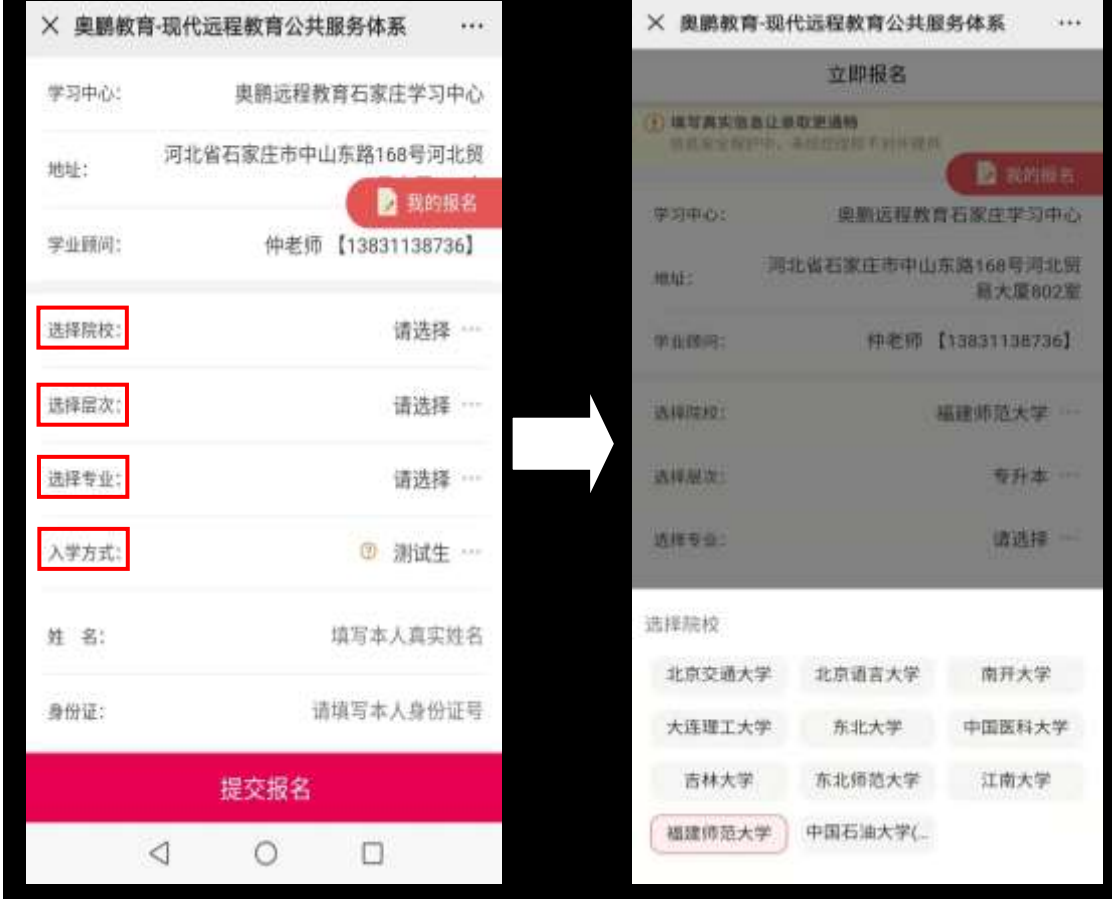

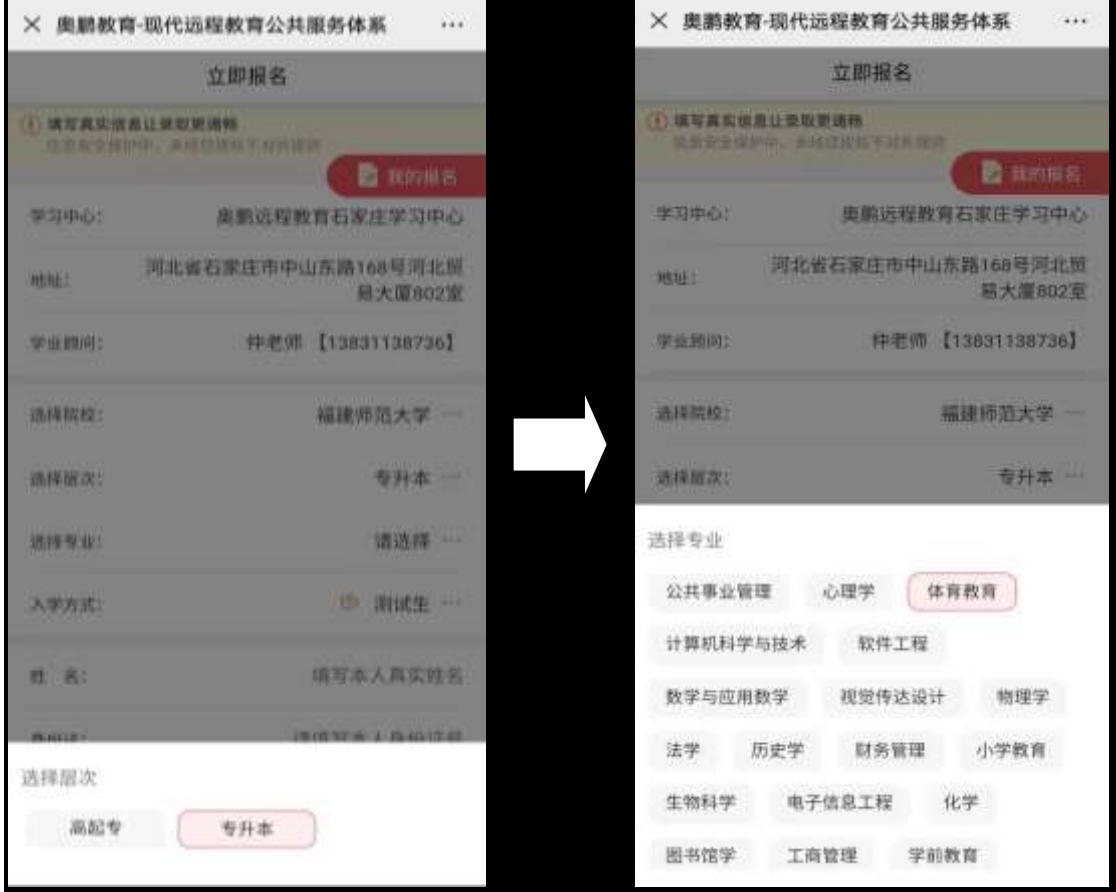

2、填写个人基本信息----手机号要求实名认证:

如果非本人身份证办理手机号,需向报名老师提供机主与本人关 系的证明材料和缴费发票或者三网机主信息的截图。

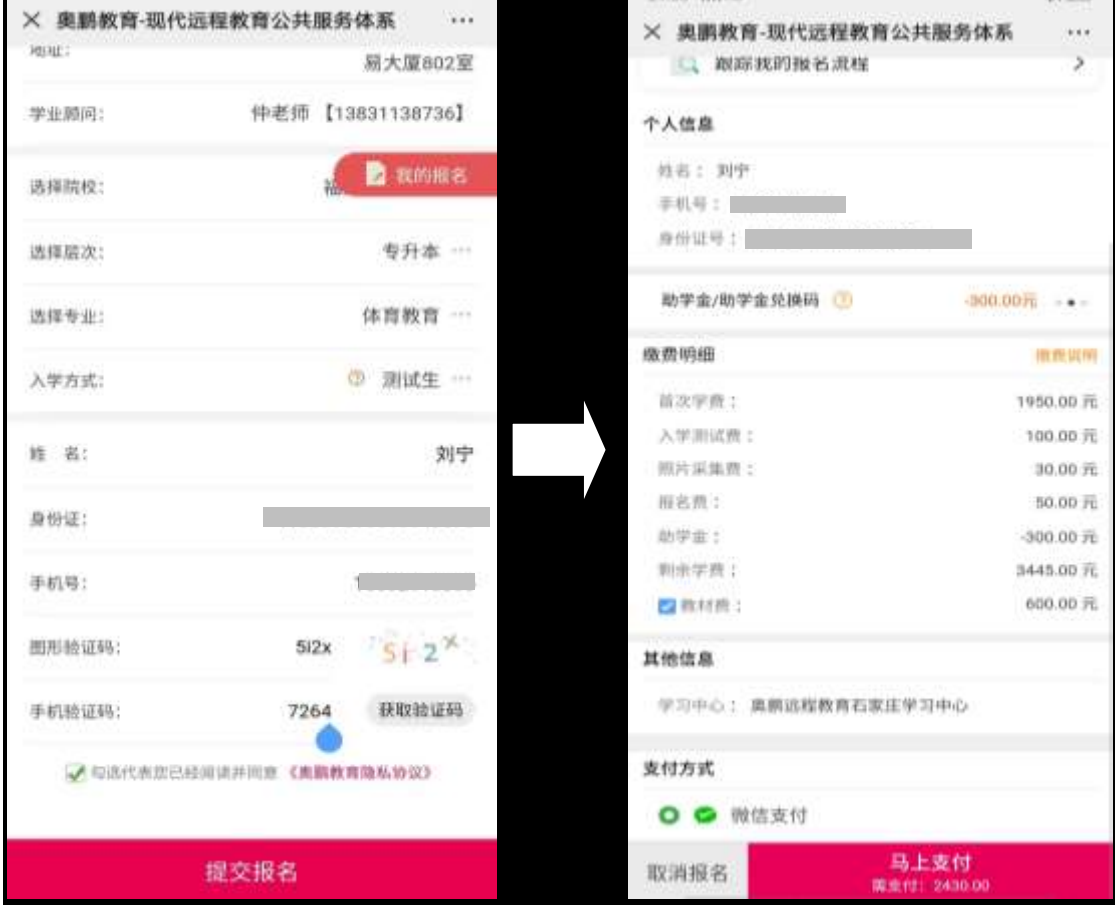

3、根据支付方式的不同,可以通过以下方式扫码:

①微信扫码支付

②支付宝扫码支付

缴纳:首期学费、报名费、入学测试费、照片采集费

4、支付成功

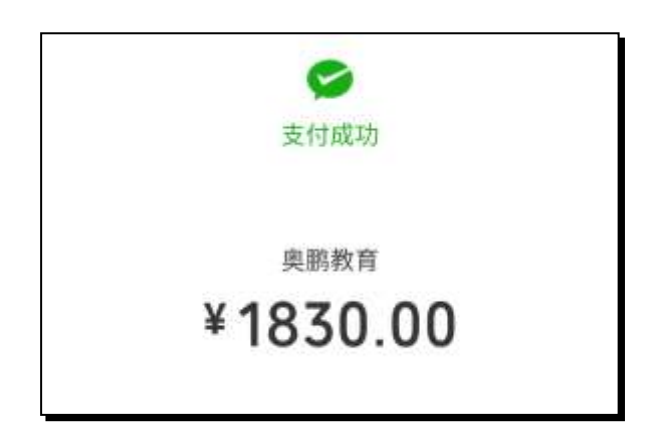

#### 三、 完善资料

报名缴费完成后, 重新识别二维码, 在主页最上方点击--<mark>我的报名</mark> 完善三证上传:

1、身份证&填写个人具体信息、

2、上传学历证书&填写毕业信息、

3、上传蓝底照片和其他证明(在职证明/学信网截图)

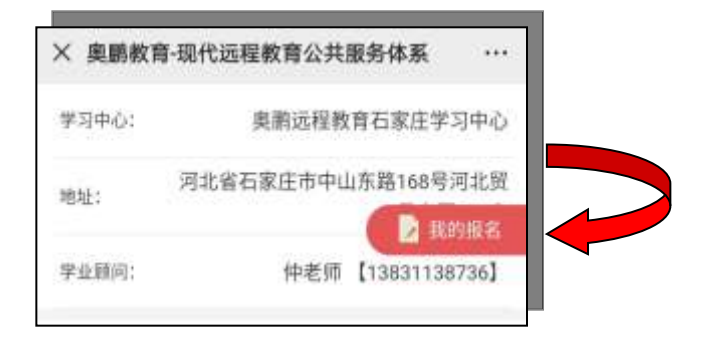

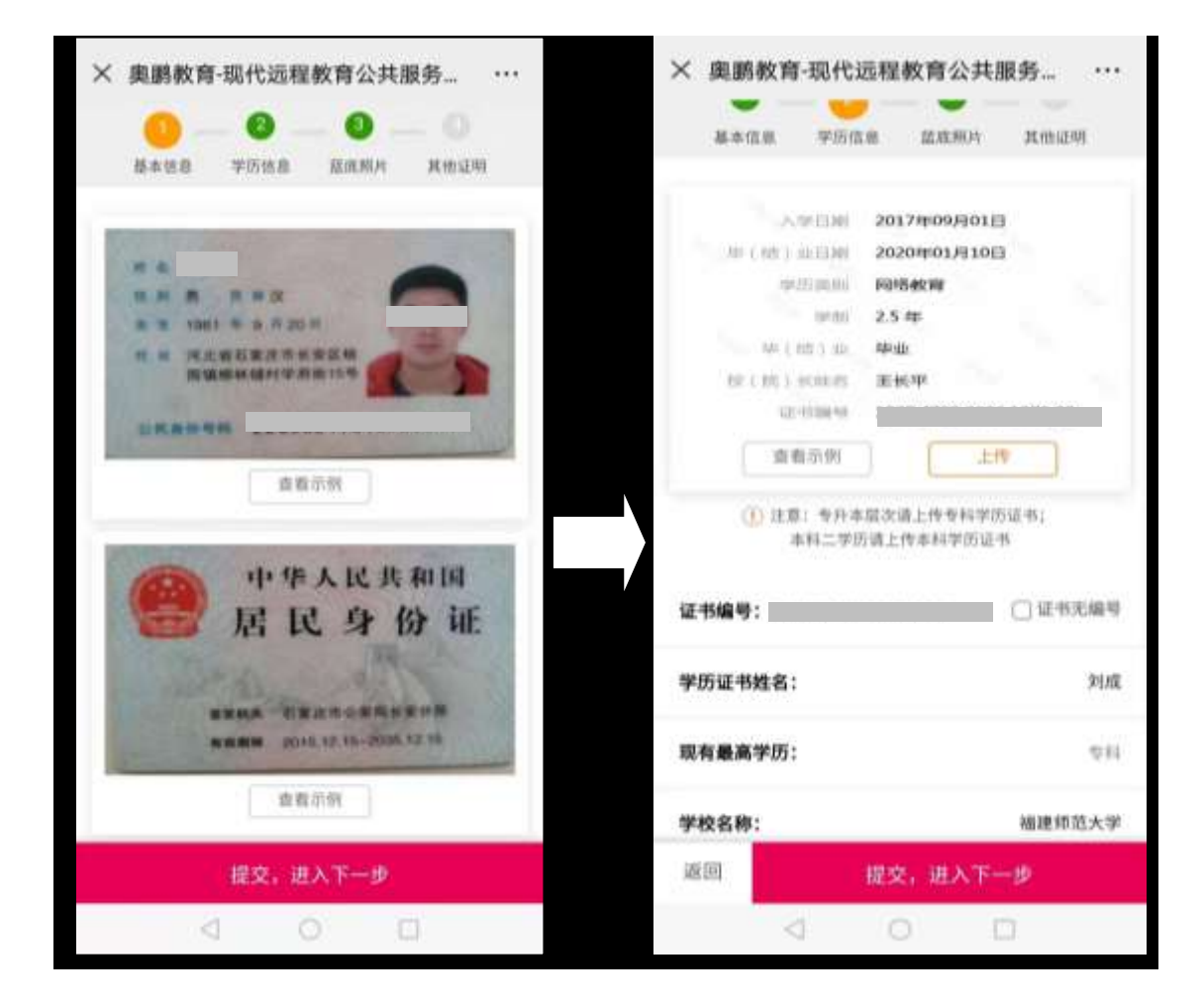

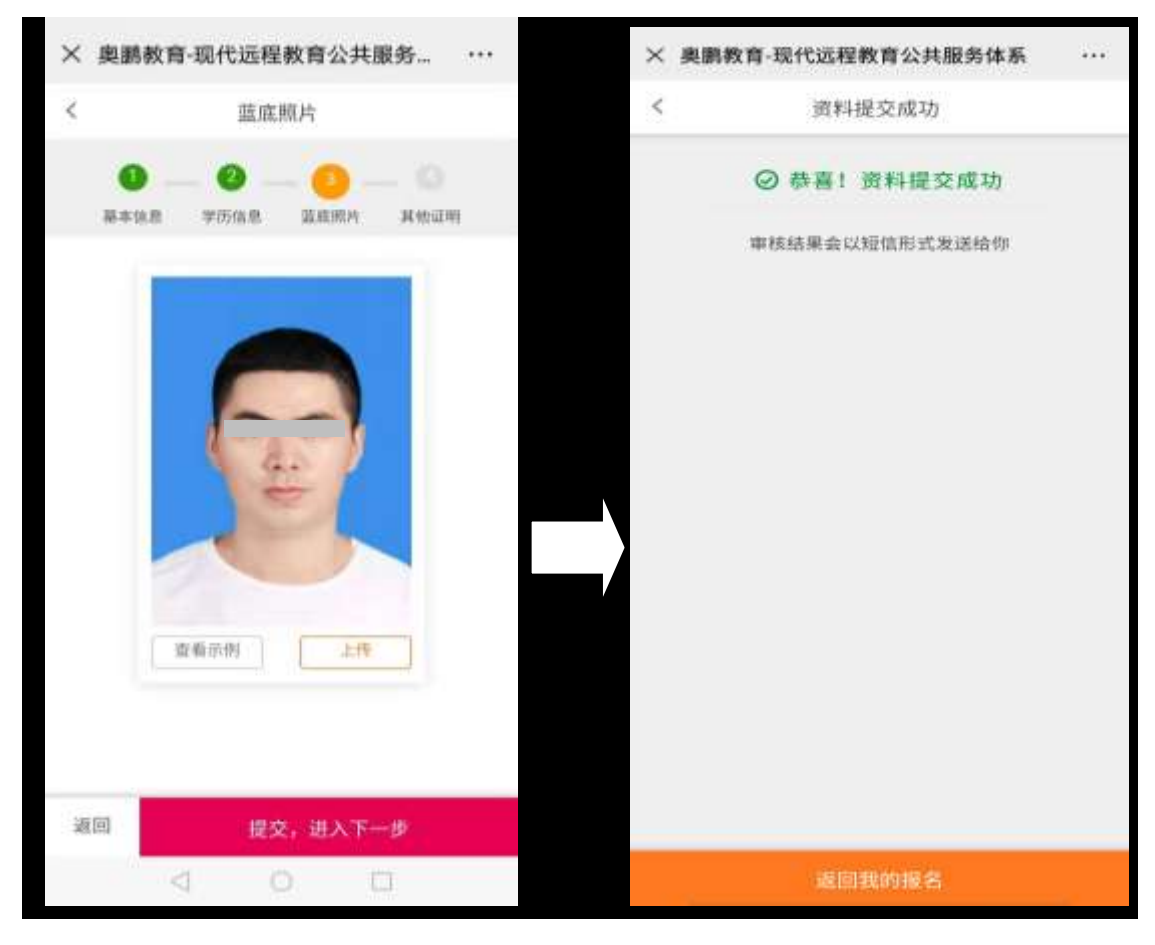

☆ 蓝底照片为近期免冠照片,直接从照相馆拷贝的电子照(翻拍的电子照片 清晰度达不到要求,不能上传)

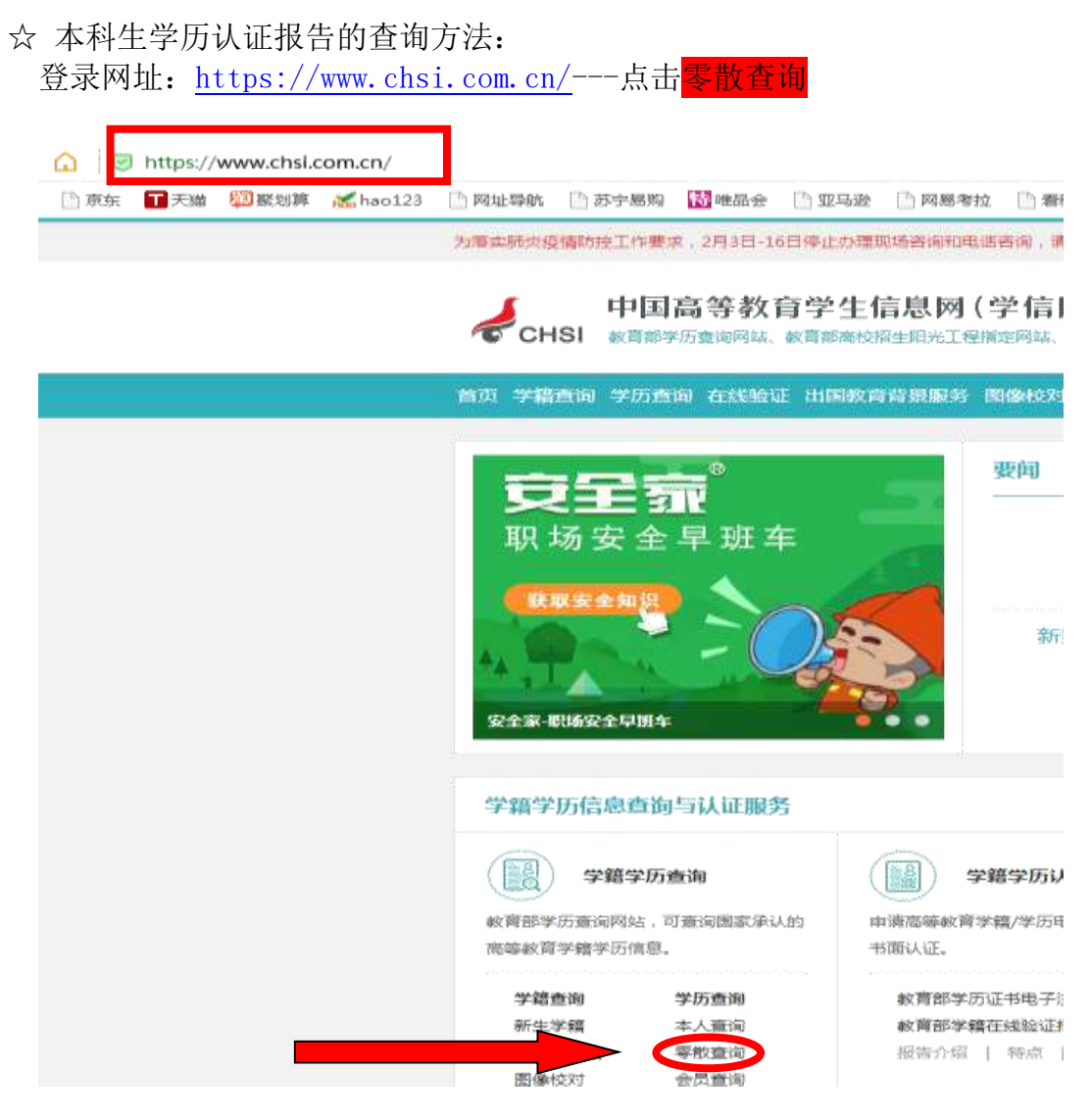

零散查询 – 根据提示输入相关信息,查询到 【中国高等教育学历证书查询 结果】。

此查询结果示例如图(<mark>要求带网址</mark>):

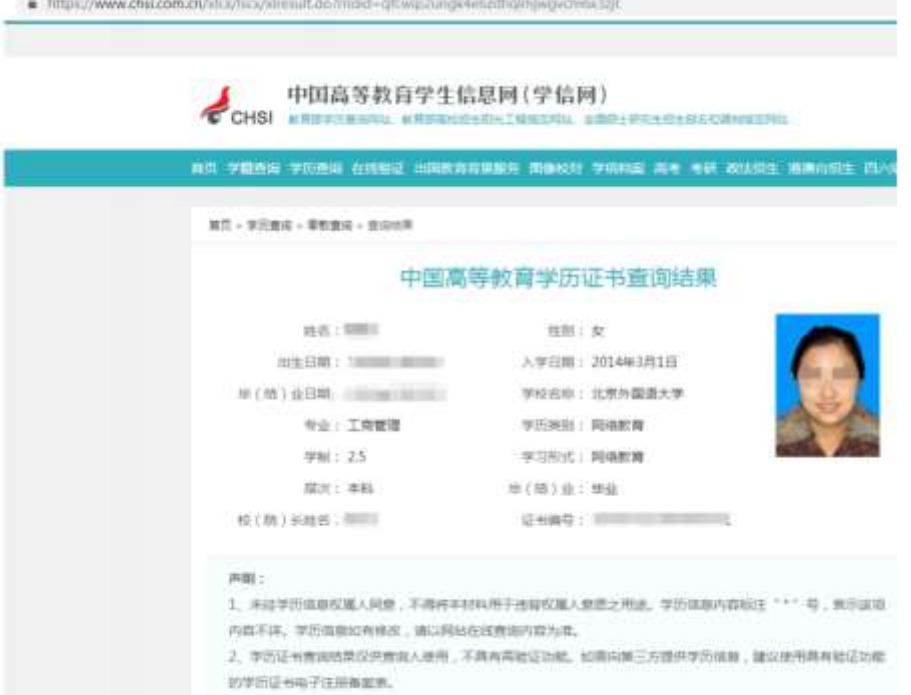

## 手机端入学测试操作说明

【考前准备】**1**、手机端浏览器直接复制入学测试模拟题库下载路径:

**<http://www.open.com.cn/service/examdownload.html>**

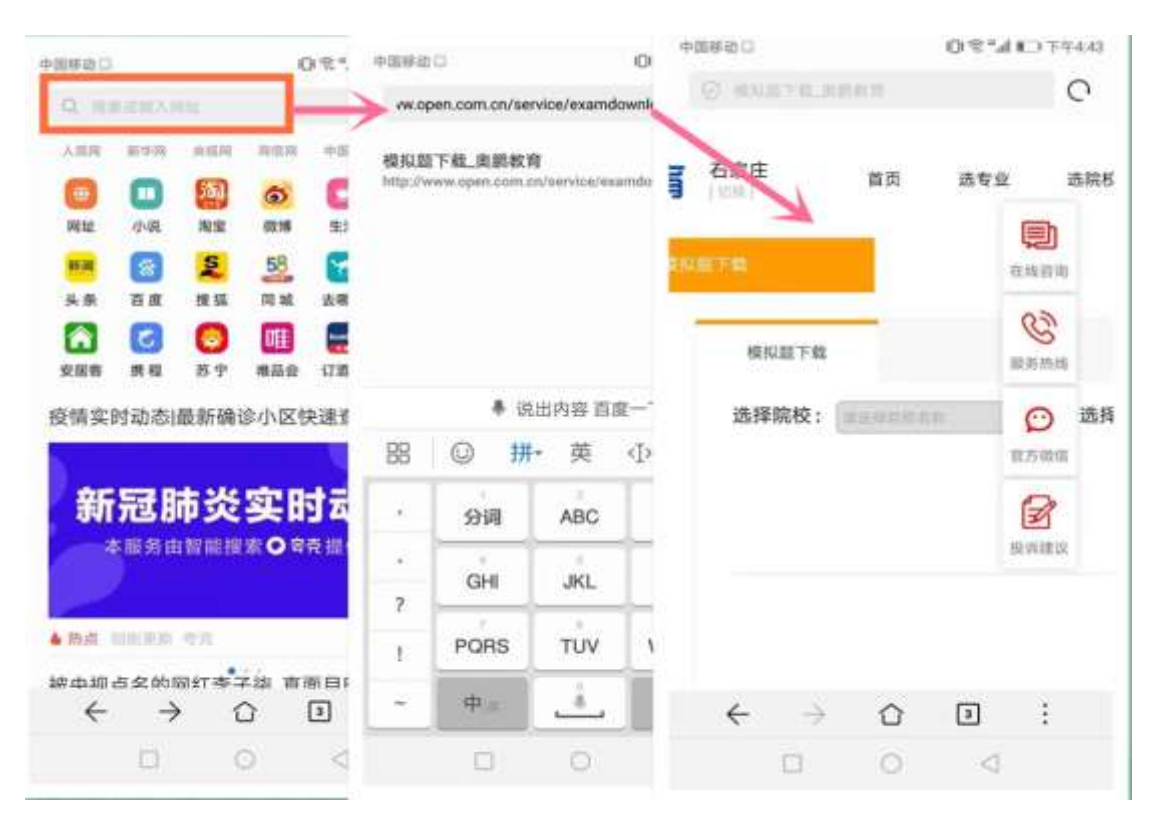

【考前准备】**2**、选择院校-专业-层次-下载即可查看入学测试模拟题

库,预祝顺利通过考试。

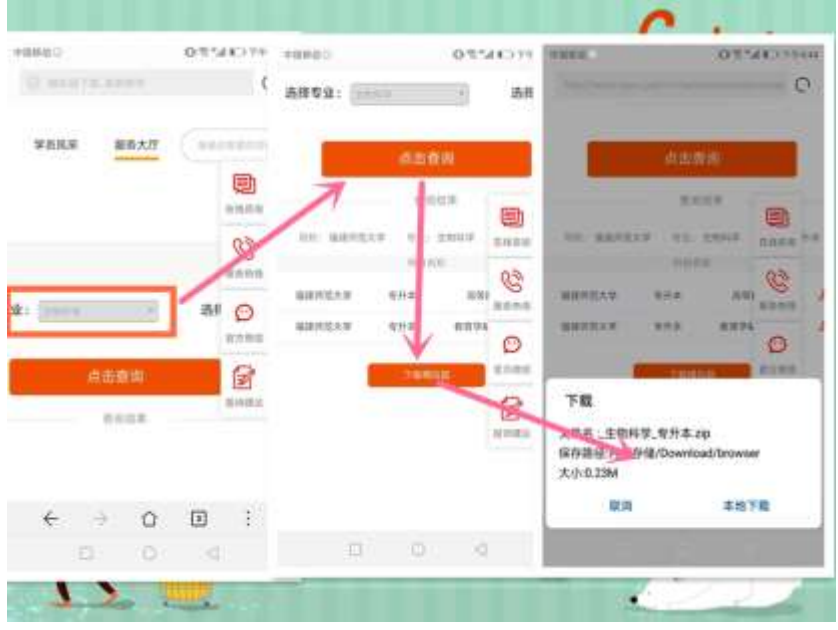

【进入测试】**3**、手机端浏览器直接复制入学测试网址,打开手机浏 览器,粘贴,进入登录界面。网址为:

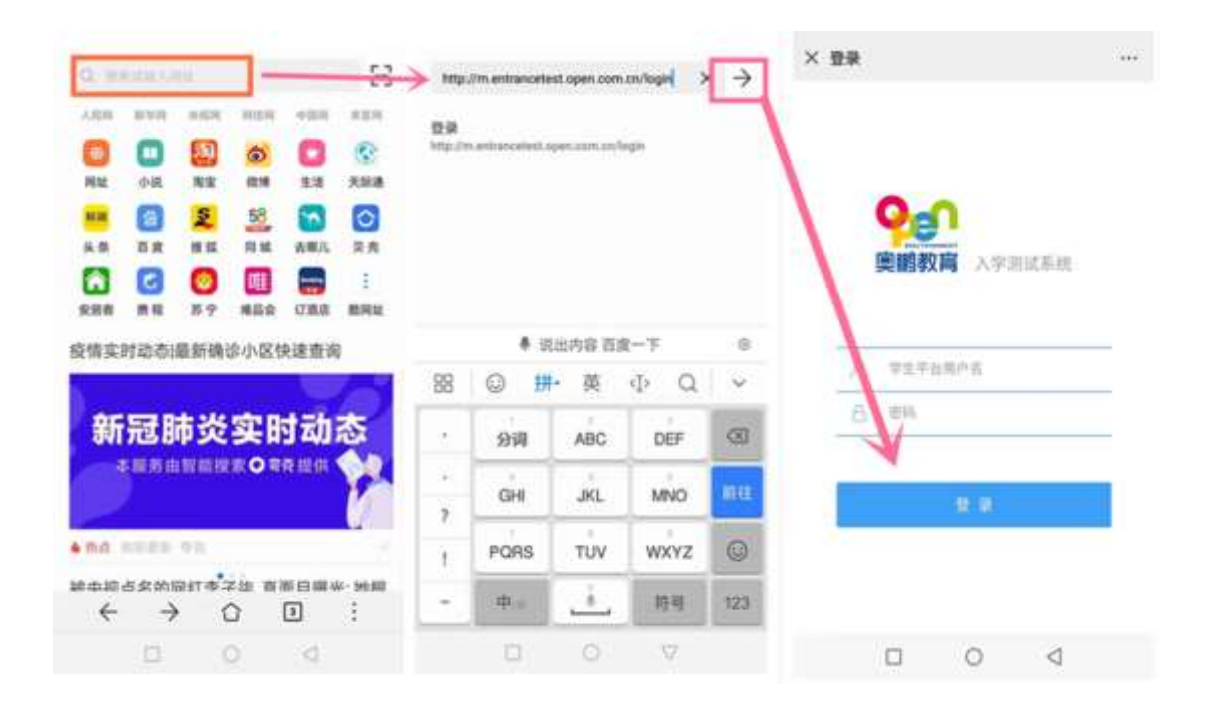

【进入测试】**4**、已经注册用户名和密码的,直接输入用户名和密码, 点击登录即可。(已注册用户名和密码的可以忽略步骤 4)未注册用 户名和密码的关注"奥鹏教育微学吧"微信公众号-学员注册-我要注 册-注册,注册完毕按照步骤 3 操作。

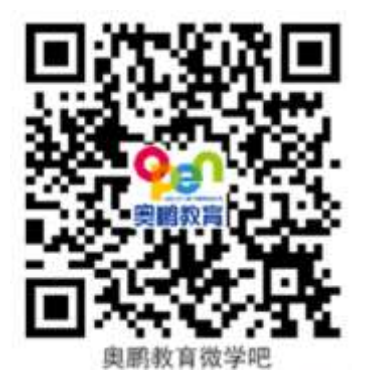

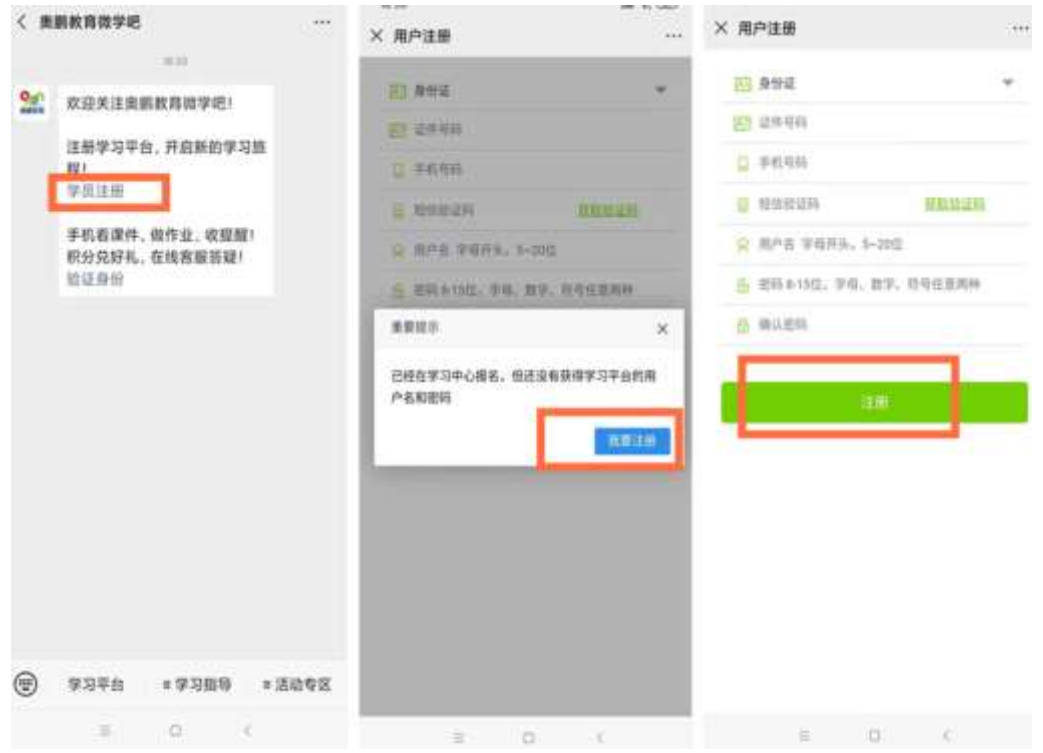

# 【进入测试】**5**、步骤 3 登录后,核对个人基本信息,确认无误点击 下一步,进入入学测试系统。

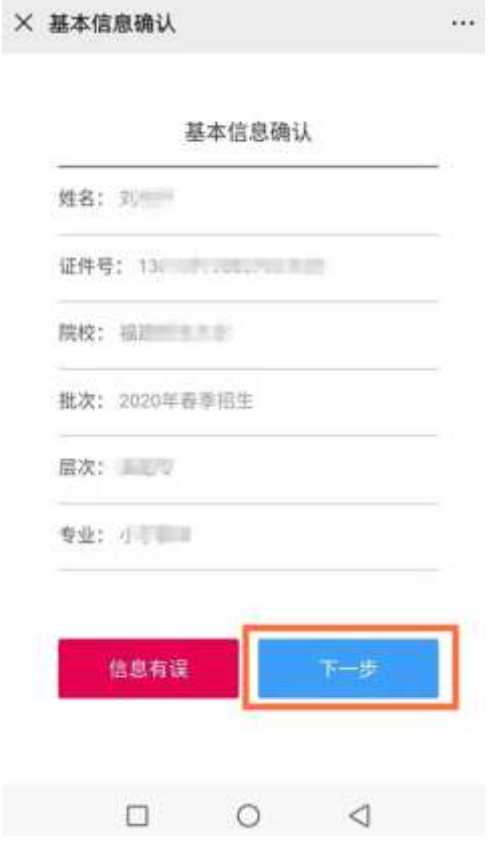

【进入测试】 **6**、进入测试系统查看考试须知,考试倒计时结束后点 击同意,注意此步骤需要几秒钟后才会显示同意界面。

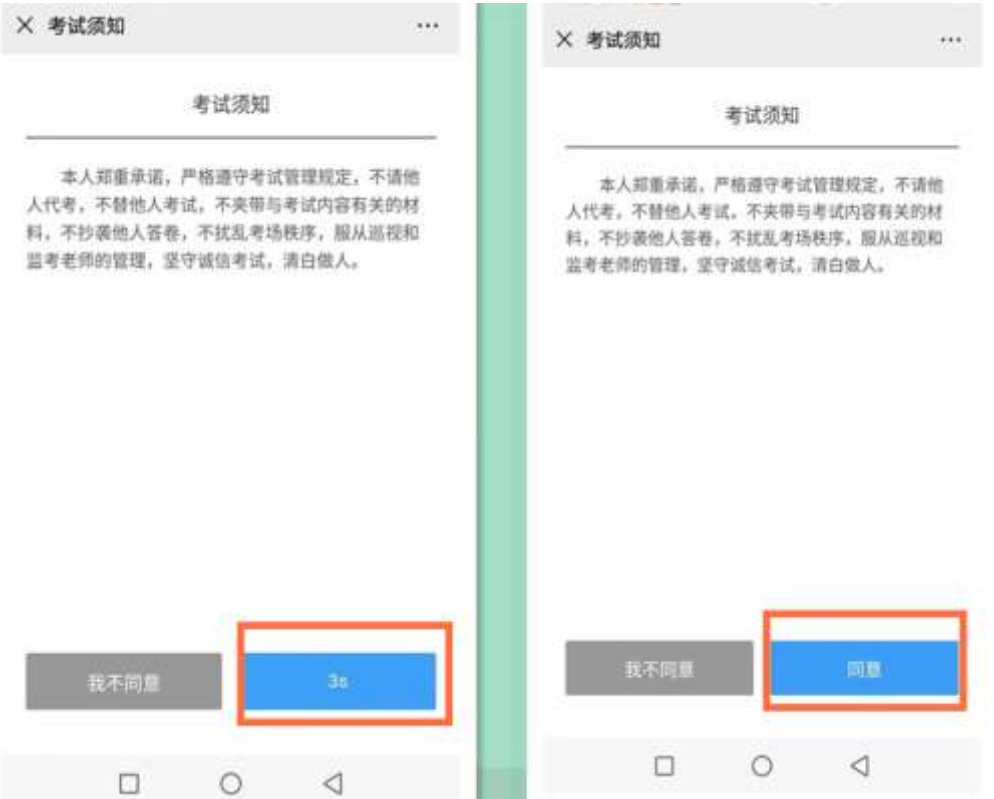

【进入测试】**7**、同意后进入考试科目选择界面,选择相对应的考试 科目先后进行入学测试,所有科目全部测试完毕且及格即可。

 $\bar{m}$ 

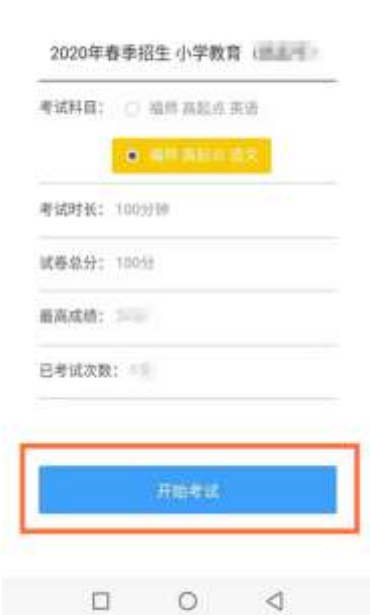

× 科目选择

### 电脑端注册用户名及入学测试操作说明

一、输入网址 www.open.com.cn ---登录 OES 学习平台---点击进入

学生入口---学员注册---注册用户名密码

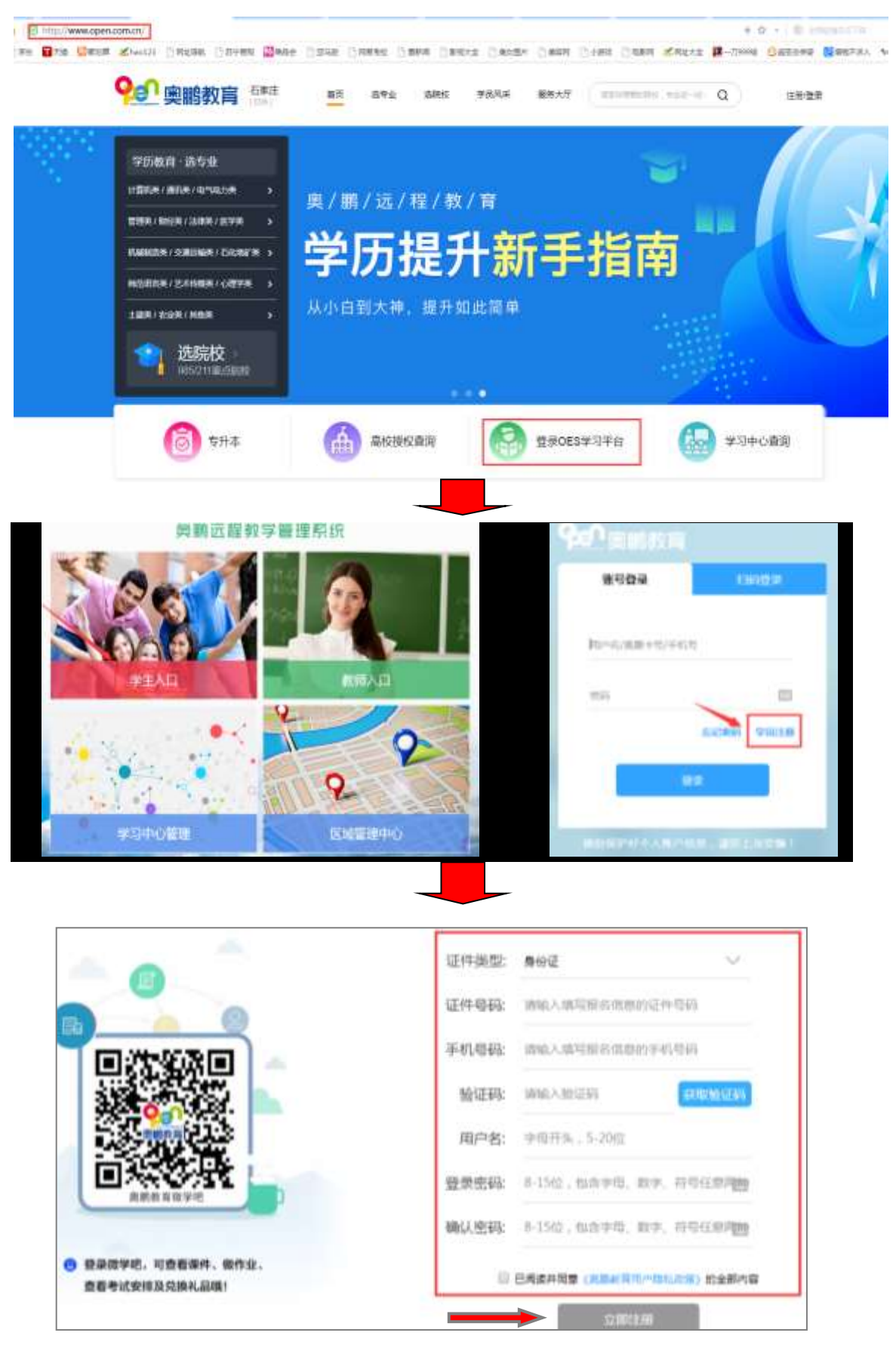

二、电脑端入学测试模拟题下载

登陆奥鹏教育网站首页: [www.open.com.cn](http://www.open.com.cn/)

路径为:【服务大厅】→【常用下载】→【入学测试模拟题下载】 选择所报读的高校、专业、层次下载模拟题,保存到桌 面上查询。

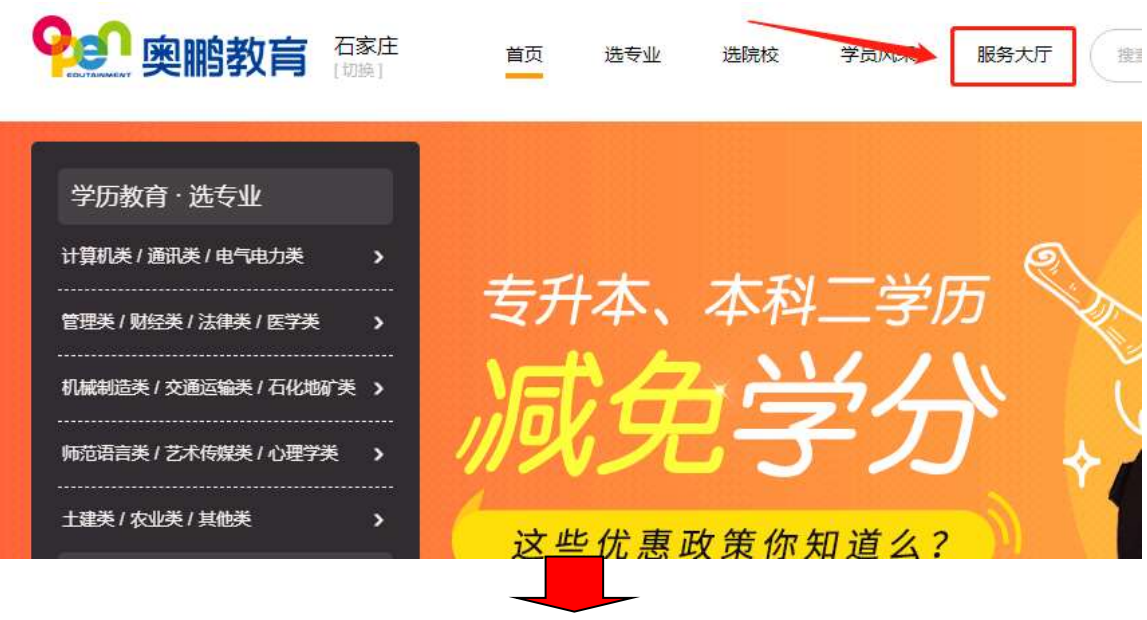

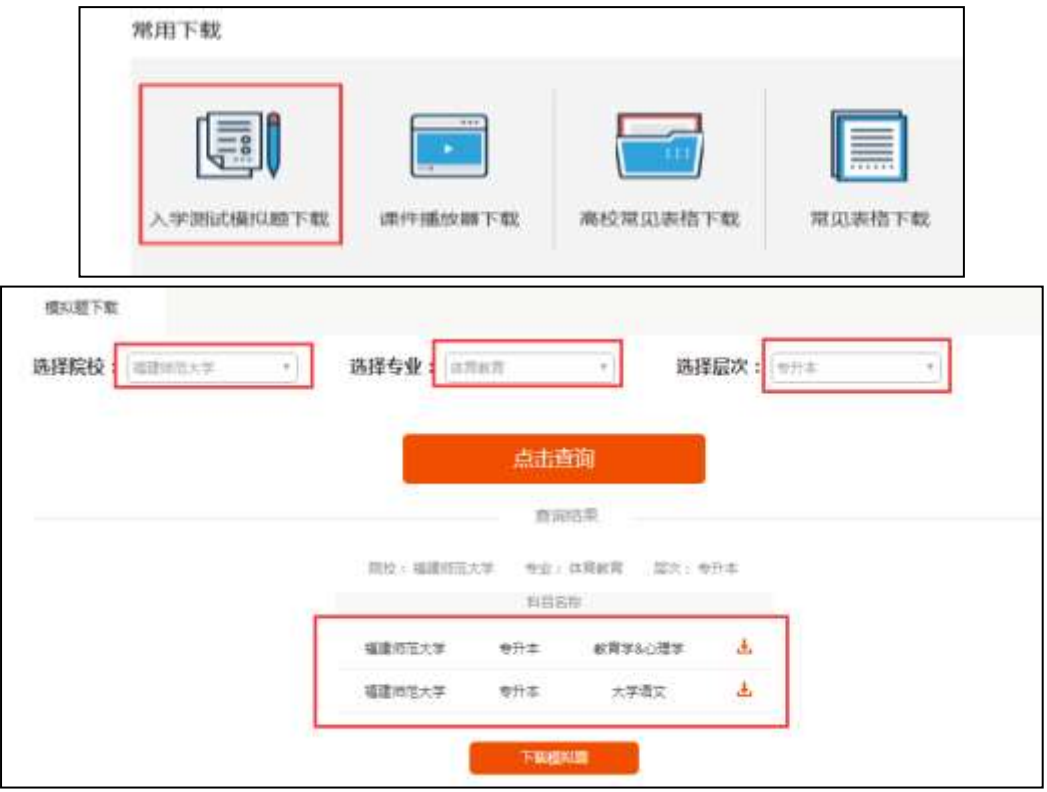

#### 三、回到奥鹏官方首页,[www.open.com.cn](http://www.open.com.cn/)

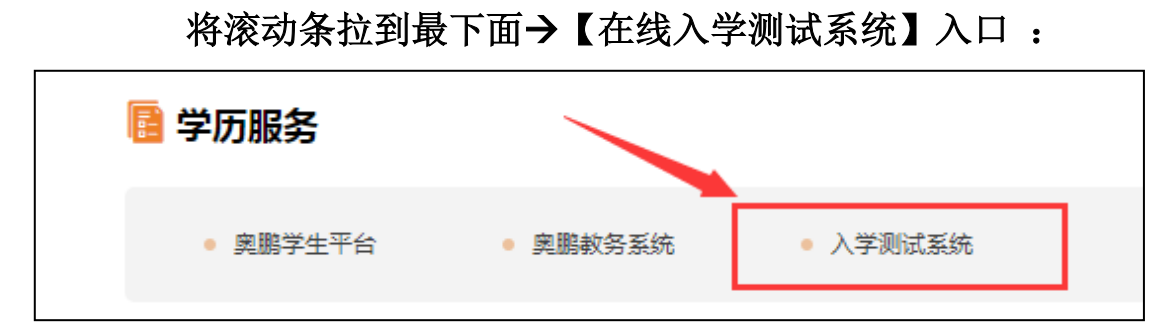

1、进入到入学测试页面 ---输入注册的用户名和密码

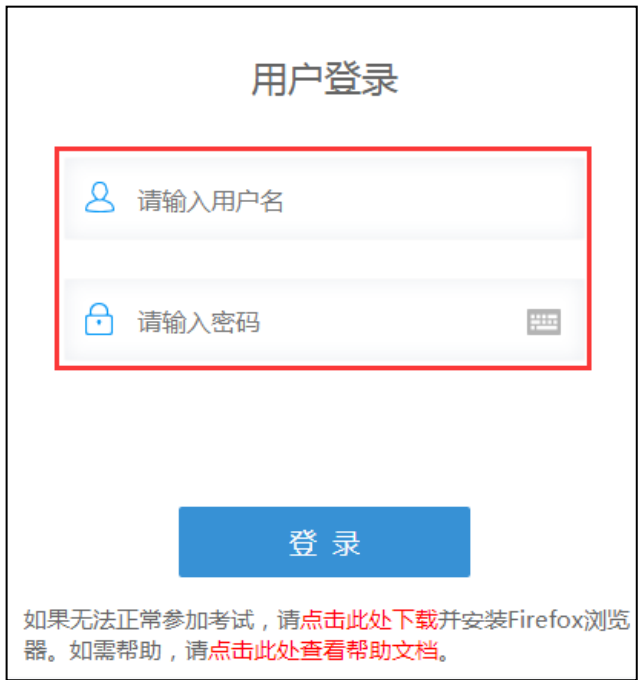

2、核对个人信息和报考院校、层次、专业是否正确,信息确认无误 开始测试。

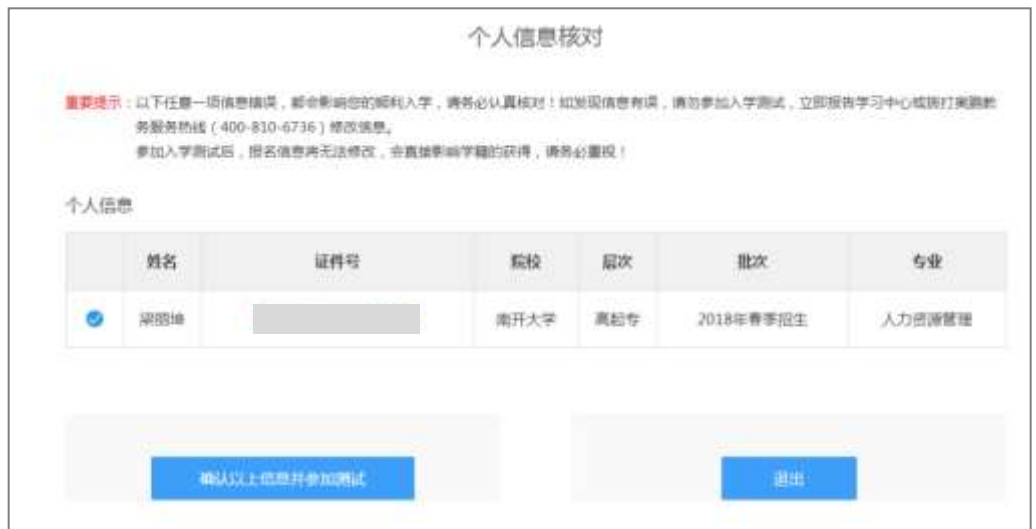

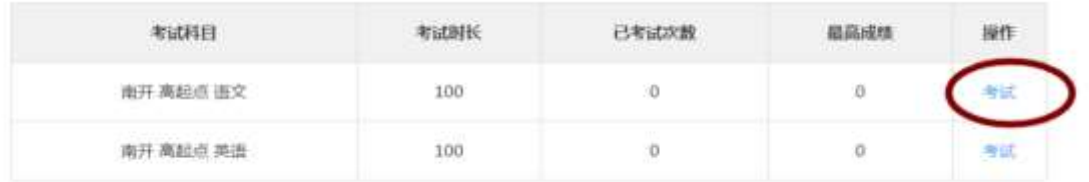

、打开模拟题对应的科目,选择题干部分,复制查找。

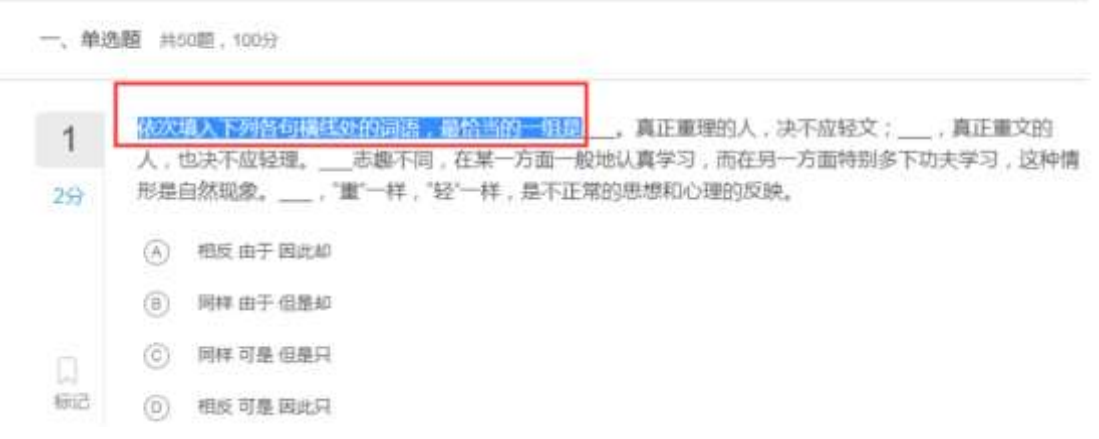

、做完提交后查看成绩,及格即为通过测试。祝同学们考试顺利!